# **docuteam Webgate**

L'accès à un fonds d'archives via un inventaire imprimé ne correspond plus forcément aux besoins actuels : se procurer l'inventaire peut s'avérer compliqué, les recherches possibles dans un sommaire ou un index sont limitées, les documents ne sont pas directement accessibles.

Forts de ces observations, nous avons développé docuteam webgate, une interface web qui offre à tous nos clients une version en ligne de leur inventaire d'archives. Les informations contenues y sont accessibles en tout temps depuis tout poste de travail moyennant une identification sécurisée par adresse électronique et mot de passe. La navigation se fait ensuite dans l'inventaire de manière intuitive, en déroulant les rubriques du plan de classement, par mots-clés ou au moyen d'un formulaire de recherche avancée.

## **Accès**

docuteam webgate est accessible en trois langues [Français](http://webgate.docuteam.ch/fr), [English](http://webgate.docuteam.ch/en), [Deutsch](http://webgate.docuteam.ch/de), bientôt en suédois, à l'adresse suivante: [http://webgate.docuteam.ch.](http://webgate.docuteam.ch)

### **Page d'accueil**

Sur la page d'accueil, s'affiche une fenêtre de saisie des identifiants (1) ainsi qu'une liste de tous les inventaires d'archives hébergés par docuteam webgate et accessibles librement au public (2).

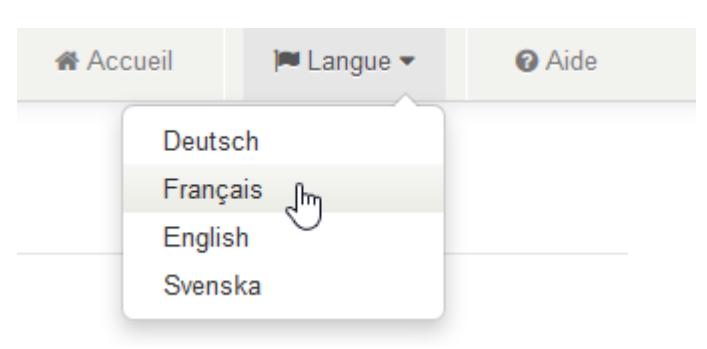

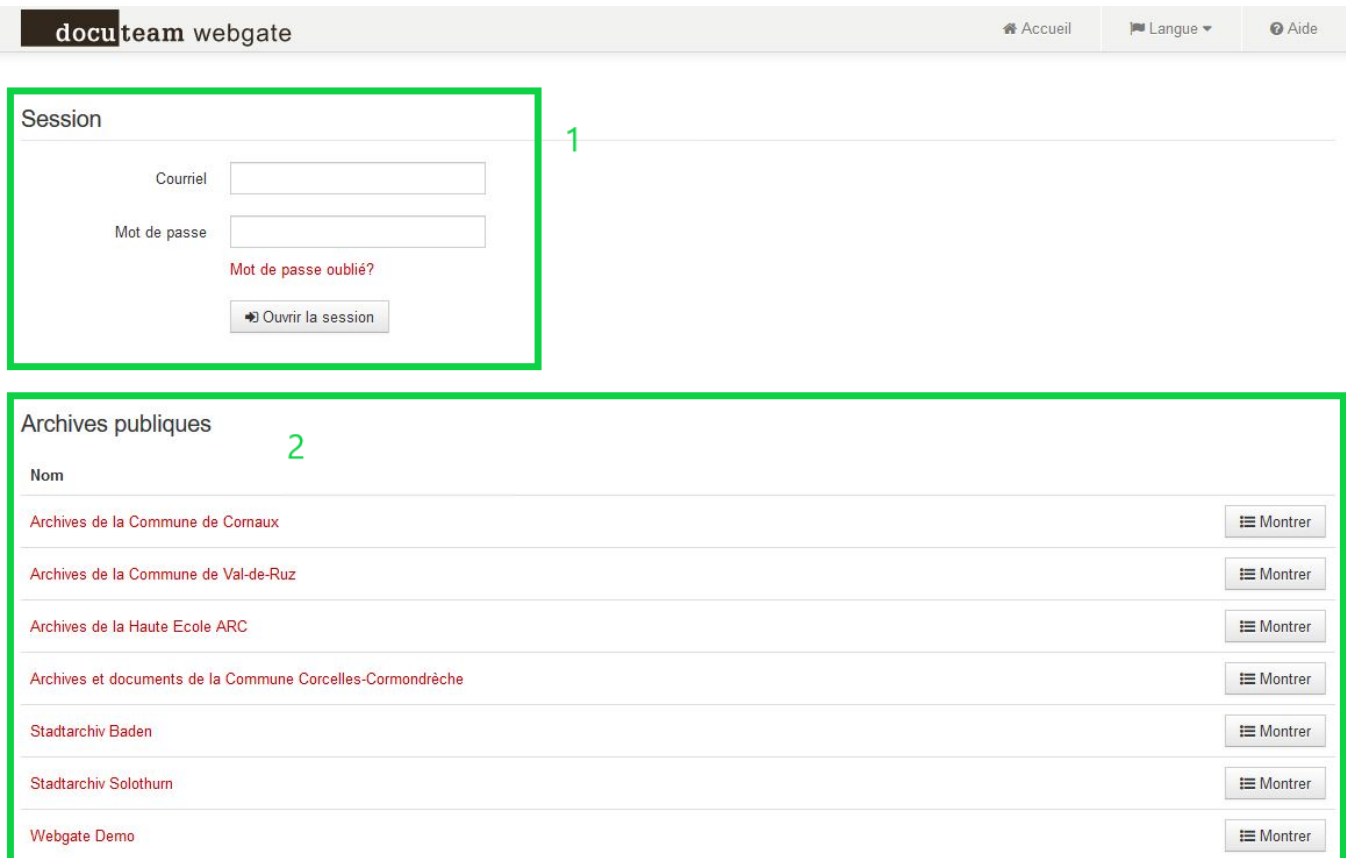

#### **Inscription**

Si votre inventaire n'est pas public, sa consultation vous sera exclusivement réservée: au moment où celui-ci est implémenté dans webgate, docuteam vous adresse une invitation à vous enregistrer sur le portail webgate par courriel.

Vous devez alors définir un mot de passe pour votre accès : que celui-ci soit personnel ou collectif, la transmission du mot de passe est faite sous votre responsabilité. En cas d'accès collectif par service, nous vous recommandons de redéfinir le mot de passe chaque fois qu'un collaborateur quitte le service.

A chacune de vos visites, vous devrez vous enregistrer avec votre adresse e-mail et le mot de passe que vous avez choisi sur la page d'accueil, nous vous invitons donc à retenir vos identifiants.

Une fois enregistré, vous arrivez sur la première page de votre inventaire d'archives. En cliquant sur « Accueil », vous pouvez à tout moment revenir directement à cette première page de votre inventaire d'archives.

### **Fonctions**

#### **Liste des inventaires**

Une fois identifié, la liste des inventaires auxquels vous avez accès s'affiche: les inventaires publics ainsi que votre inventaire. Vous pouvez donc débuter la consultation de l'un d'eux.

#### **Inventaire**

La page de titre d'un inventaire d'archives est construire de la façon suivante :

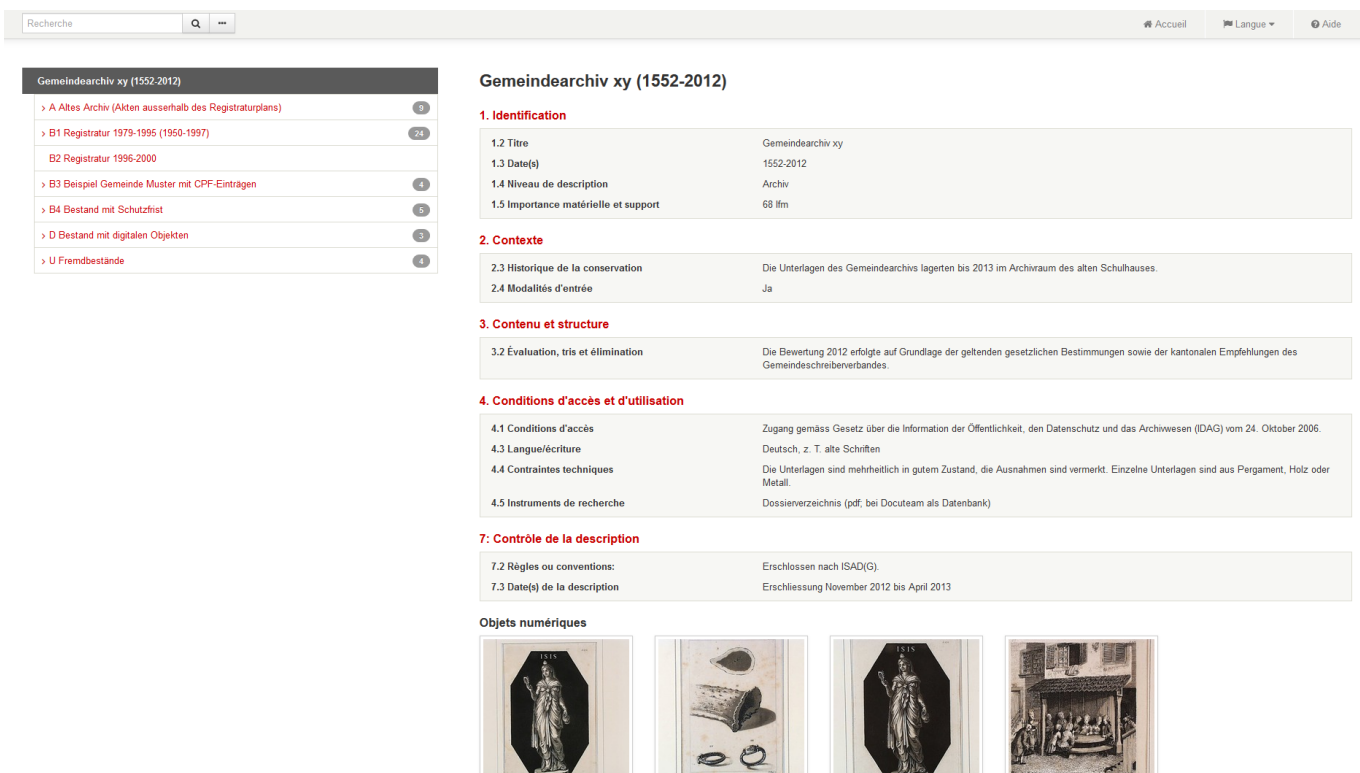

#### **Plan de classement et arborescence**

Le plan de classement et l'arborescence s'affichent sur la gauche de l'écran et vous permettent, lorsque vous cliquez sur une série ou un dossier, de vous situer dans l'inventaire.

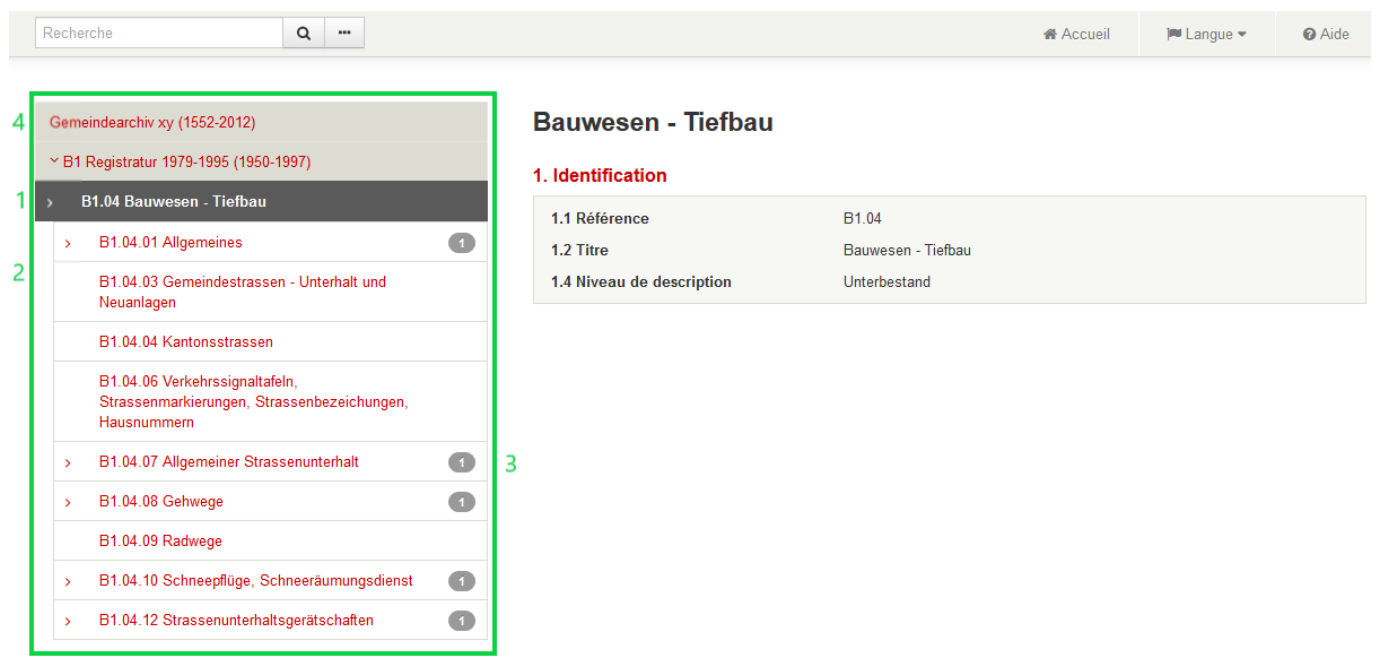

#### **Organisation de l'inventaire**

Les détails de la rubrique consultée sont affichés sur la droite de l'écran:

- 1. Les métadonnées qui permettent l'identification des notices : la référence, le titre, la date, le niveau de description et l'importance matérielle.
- 2. Les informations relatives à la gestion des emplacements qui figurent également sous « Identification ».
- 3. Toute autre information pertinente renseignée par l'archiviste.

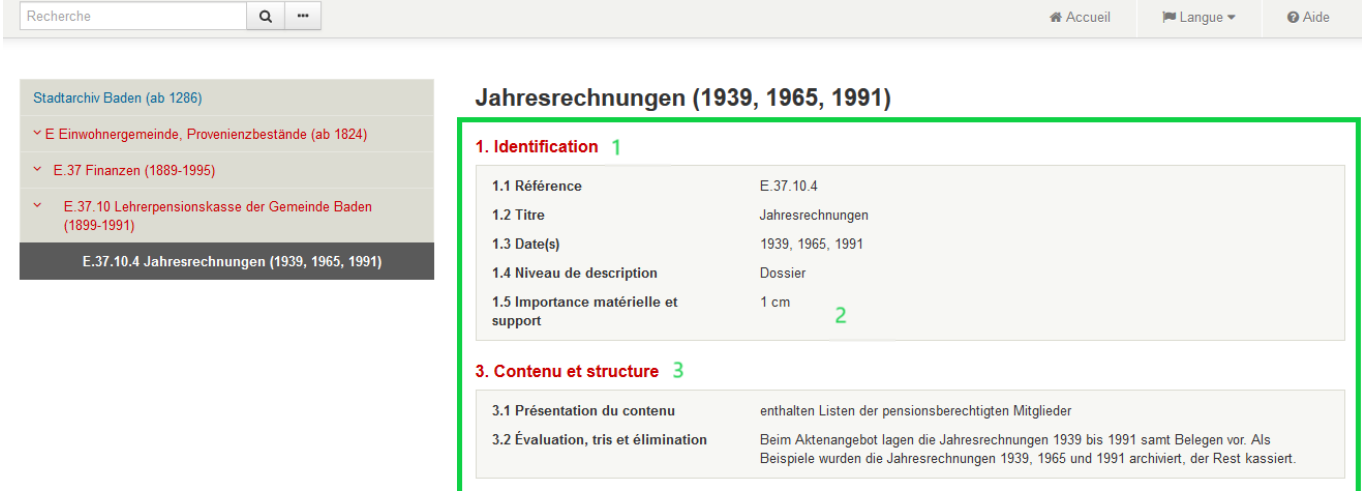

#### **Recherche**

Le champ de recherche, en haut à gauche de la barre de menu, permet de démarrer une recherche par mot-clé dans tous les champs.

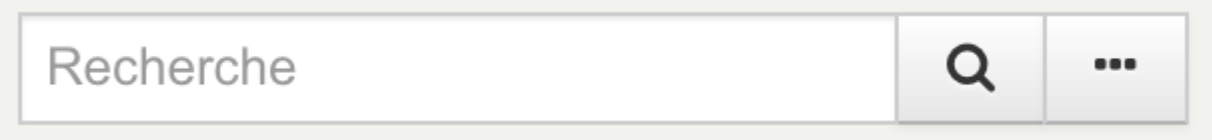

- Il est possible d'effectuer une recherche avec un ou plusieurs mots-clés.
- Dans le cas d'une recherche d'au moins deux mots-clés, seuls les résultats contenant tous les termes recherchés apparaissent.
- Il est préférable d'éviter l'utilisation de la ponctuation.
- Les accents ne sont pas pris en compte.
- L'ordre des mots-clés, ainsi que l'utilisation de minuscule/majuscule n'a pas d'importance.

#### **Recherche avancée**

En cliquant sur « … », à droite de la recherche simple par mot-clé, une fenêtre de recherche avancée s'ouvre.

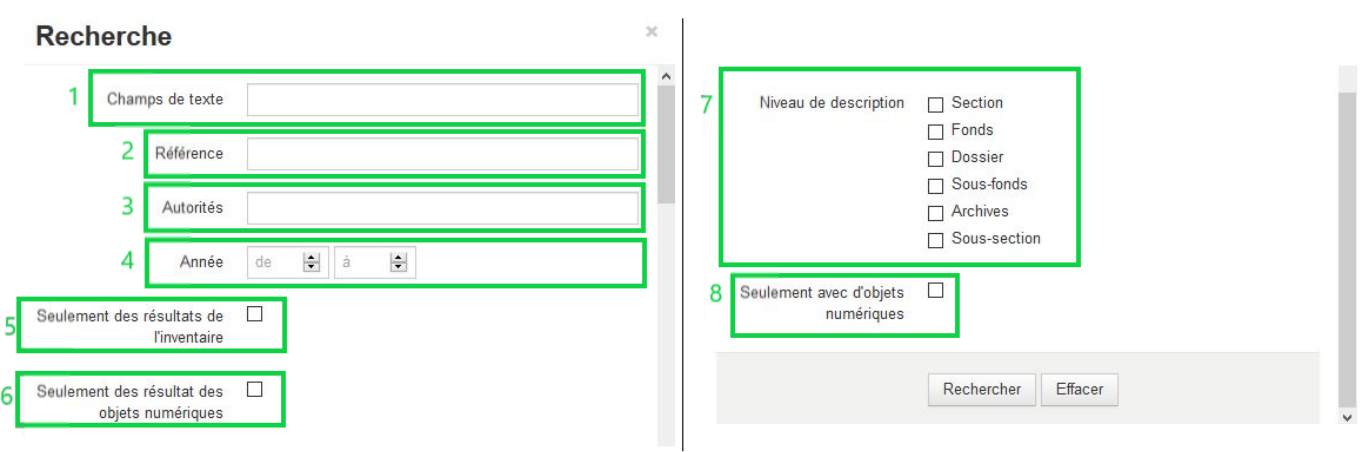

Huit différents critères de recherche permettent d'affiner l'investigation et de mieux cibler les résultats.

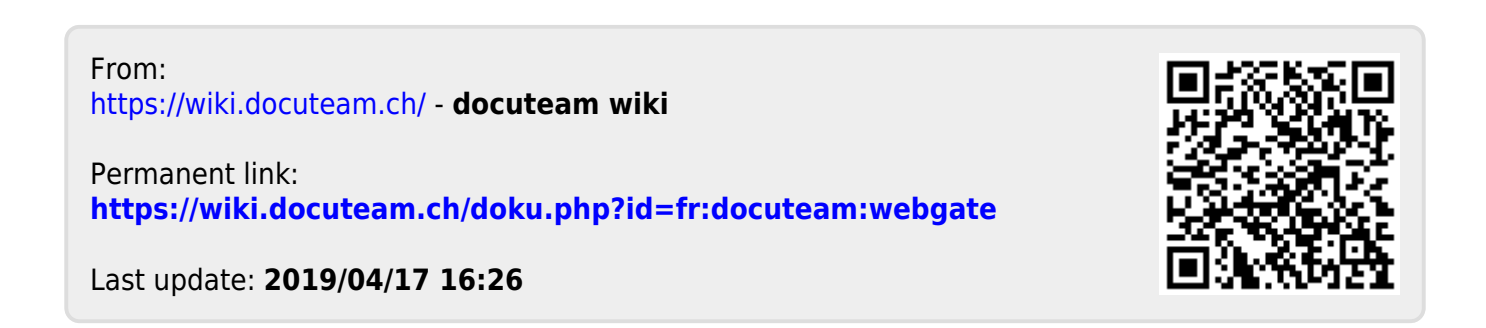